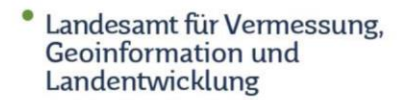

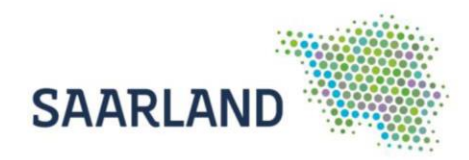

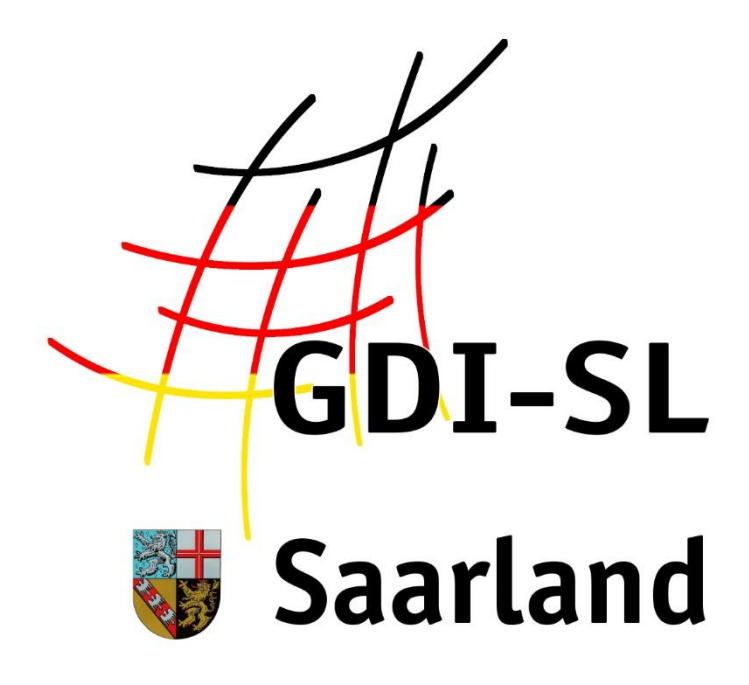

# Belastete Gebiete nach Düngeverordnung

**Anleitung zur Nutzung der Anwendung**

Stand: 16. Januar 2023

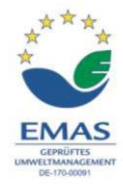

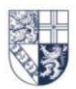

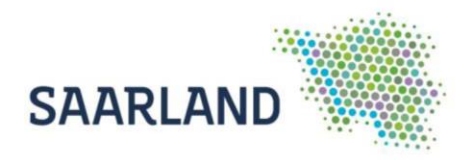

## **Inhaltsverzeichnis**

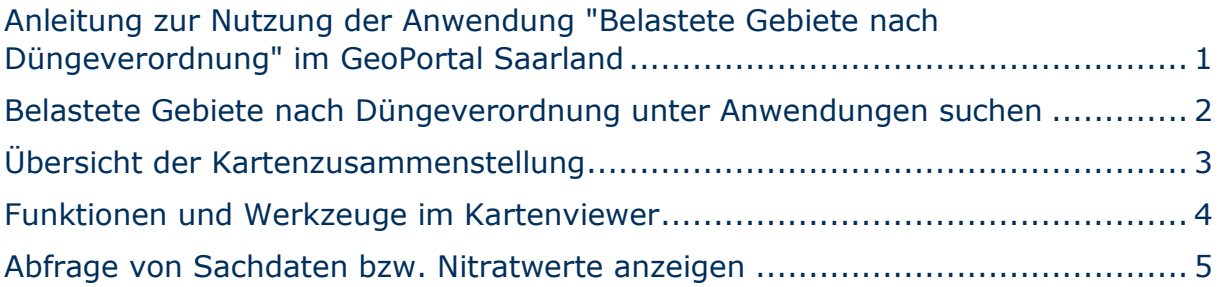

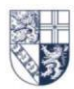

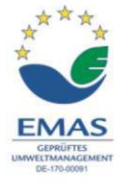

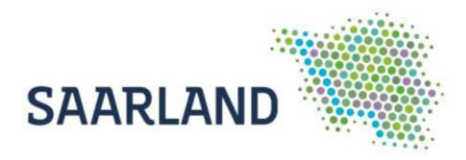

#### <span id="page-2-0"></span>**Anleitung zur Nutzung der Anwendung "Belastete Gebiete nach Düngeverordnung" im GeoPortal Saarland**

Der Kartendienst **Belastete Gebiete nach Düngeverordnung** im GeoPortal Saarland gibt einen Überblick über die Nitratkulisse im Saarland nach § 13a der Düngeverordnung vom 26. Mai 2017, zuletzt durch Artikel 97 des Gesetzes vom 10. August 2021 geändert in Verbindung mit der AVV Gebietsausweisung – AVV GeA vom 10. August 2022. Der Dienst ist auf der Startseite über den Reiter **Anwendungen (1)** und über die **zentrale Suche (3)** auffindbar. Auch bei den wechselnden Bildern (**Slider (2)**) ist eine Verlinkung hinterlegt.

#### [https://geoportal.saarland.de/article/Belastete\\_Gebiete\\_nach\\_DueV/](https://geoportal.saarland.de/article/Belastete_Gebiete_nach_DueV/)

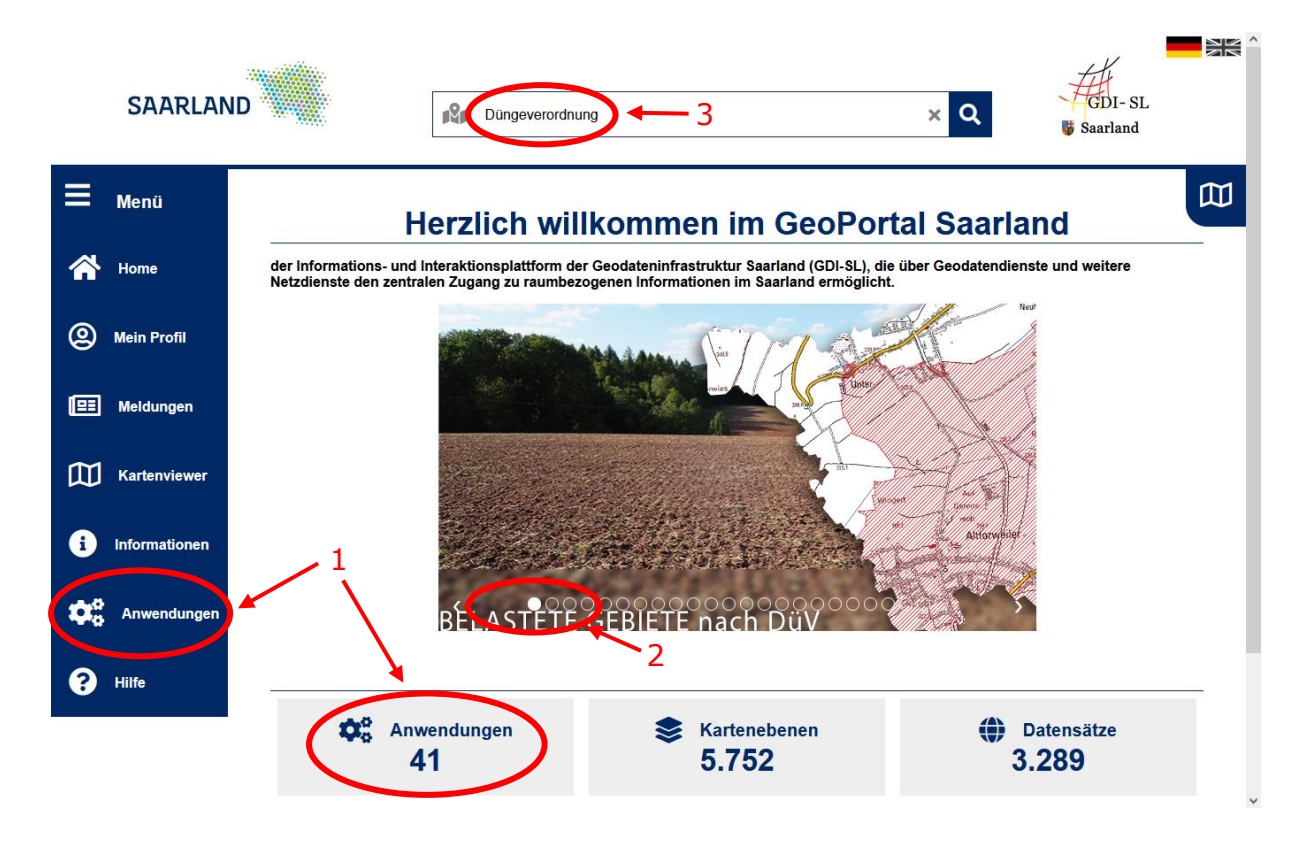

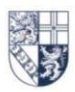

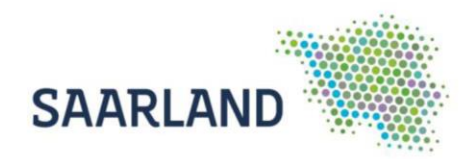

#### <span id="page-3-0"></span>**Belastete Gebiete nach Düngeverordnung unter Anwendungen suchen**

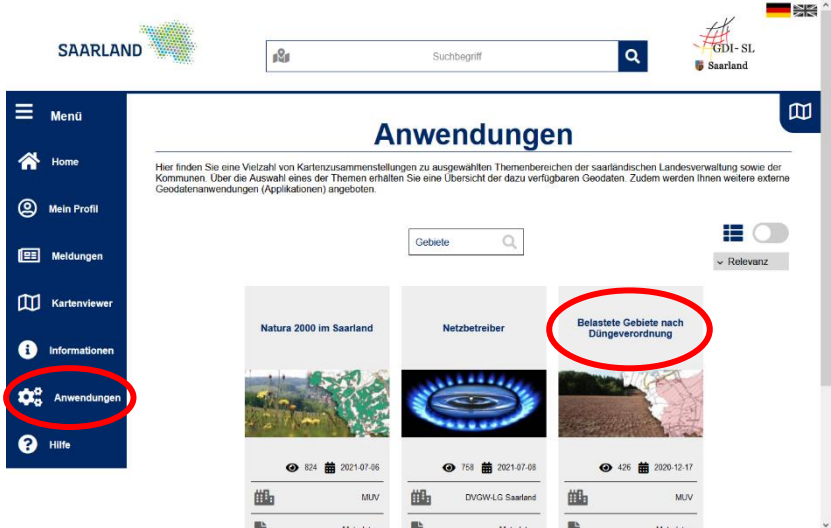

Wählen Sie in dem Reiter Anwendungen die Registerkarte "Belastete Gebiete nach Düngeverordnung" aus. Es öffnet sich anschließend die Startseite der Anwendung "Belastete Gebiete nach Düngeverordnung" mit weiterführenden Informationen.

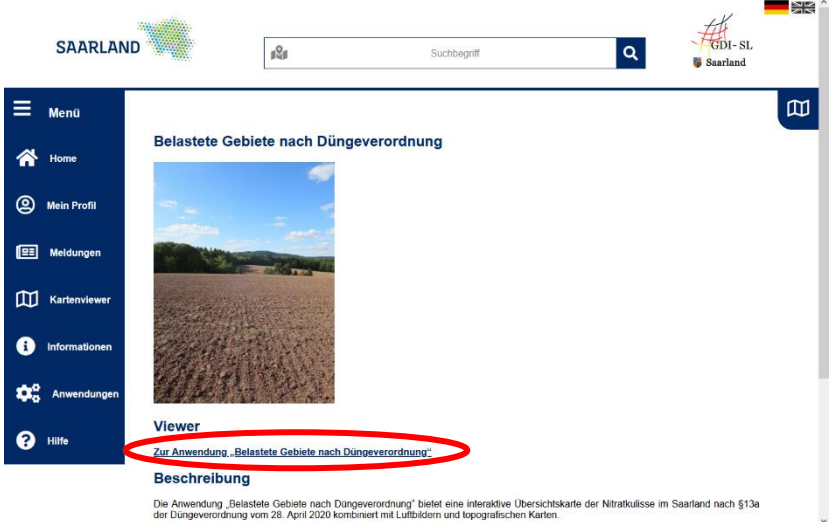

Durch einen Klick auf den Link wird der Kartenviewer gestartet und es müssen die Nutzungsbestimmungen bestätigt werden. Anschließend erscheint eine Kartenzusammenstellung mit der Nitratkulisse des Saarlandes.

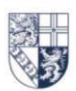

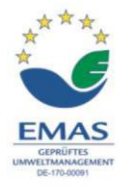

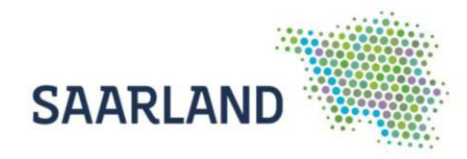

### <span id="page-4-0"></span>**Übersicht der Kartenzusammenstellung**

Standardmäßig sind in der Kartenzusammenstellung Belastete Gebiete nach Düngeverordnung folgende Kartendienste eingeladen und unter dem Reiter "Themen" auswählbar:

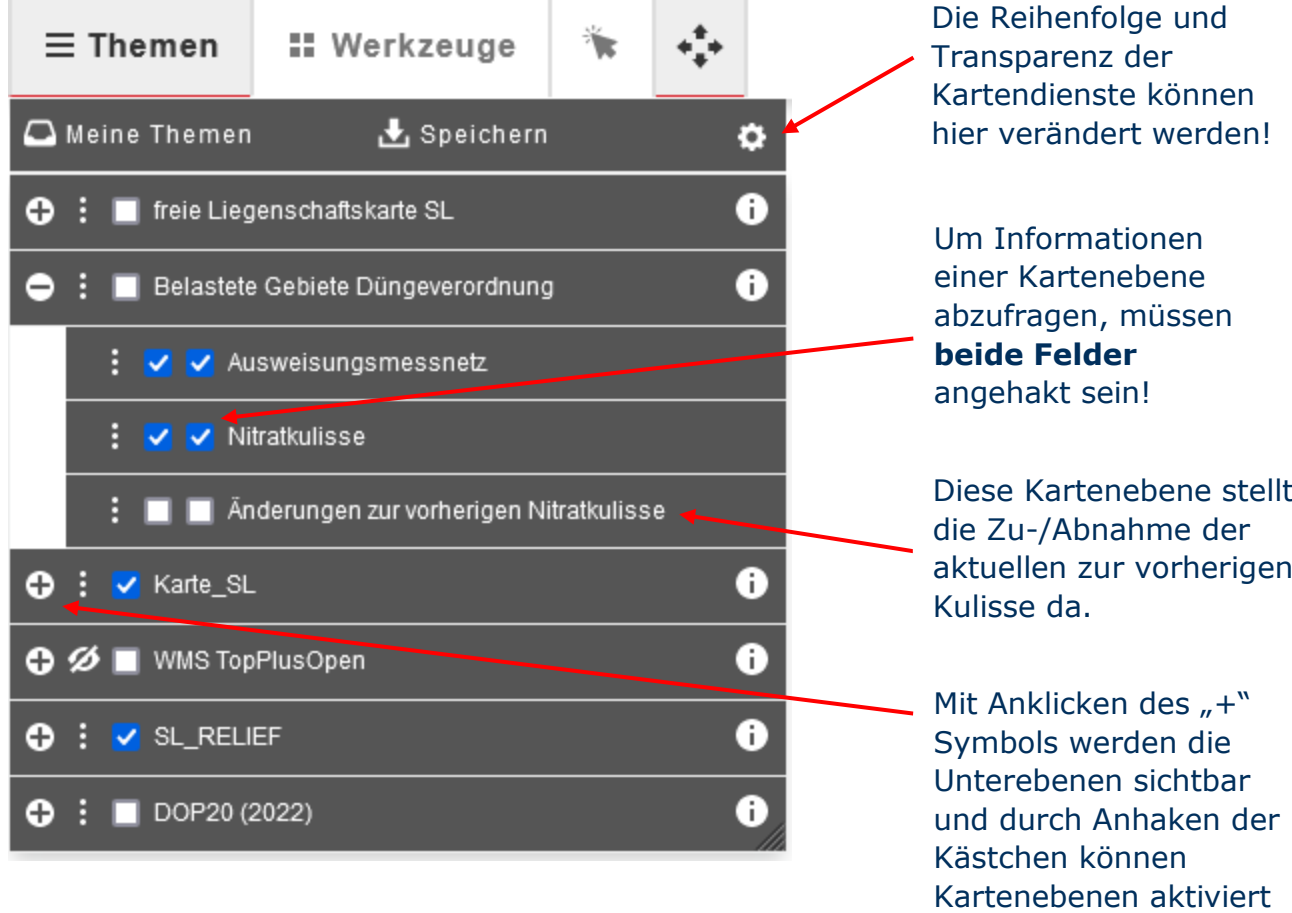

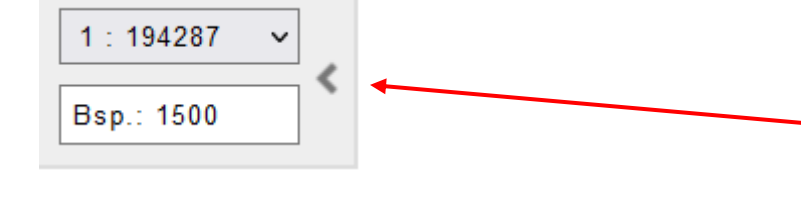

**Achtung:** Die Liegenschaftskarte wird nur im Maßstabsbereich zwischen 1:500 und 1:5000 dargestellt!

und abgefragt werden!

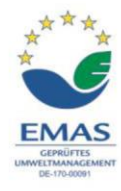

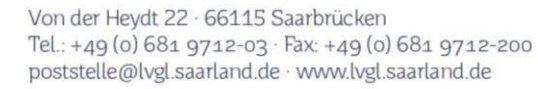

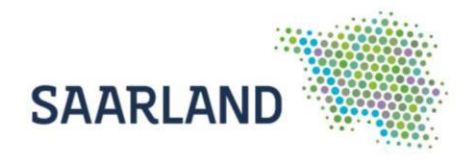

#### <span id="page-5-0"></span>**Funktionen und Werkzeuge im Kartenviewer**

Den Kartenbereich können Sie nach aktivieren des Werkzeugs "Ausschnitt verschieben" mit der linken Maustaste bewegen bzw. verschieben. Beim Betätigen des Scrollrades verändert sich der Maßstab.

Oben in der Bedienerleiste auf der rechten Seite, finden Sie die Adresssuche. Noch während der Eingabe werden Suchvorschläge angezeigt, die per Klick auszuwählen sind.

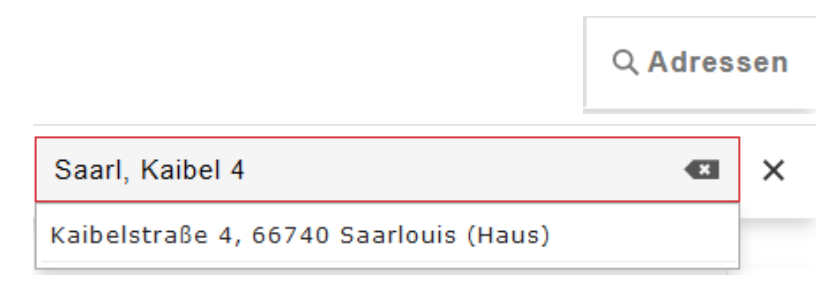

Mit den verschiedenen Werkzeugen können Sie die selbsterklärenden Funktionen auswählen. Auf der [Hilfeseite](https://geoportal.saarland.de/article/Symbole/) "Symbole" des Geoportals finden Sie dazu Erläuterungen.

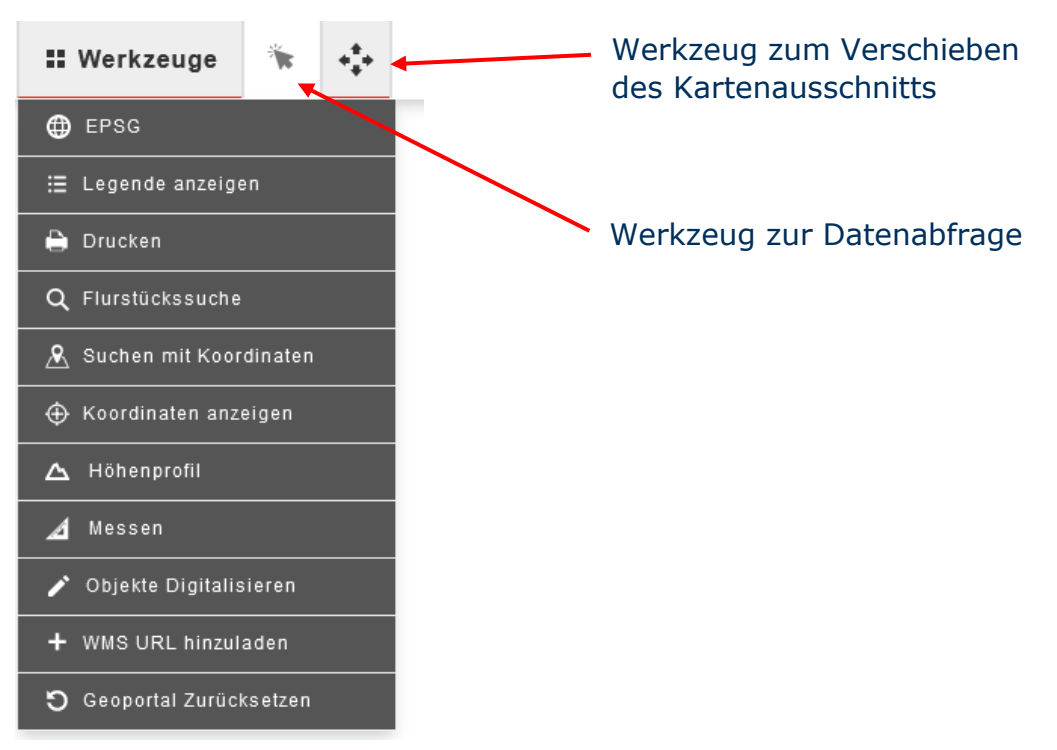

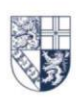

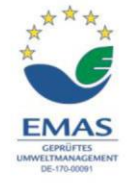

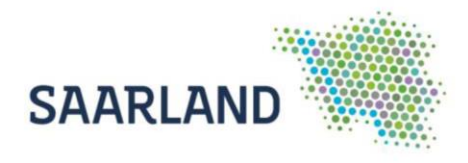

#### <span id="page-6-0"></span>**Abfrage von Sachdaten bzw. Nitratwerte anzeigen**

Durch eine Datenabfrage können weitergehende Informationen über einen speziellen Punkt bzw. Fläche einer Kartenebene abgerufen werden. Hierfür muss zuerst das Werkzeug "Datenabfrage" aktiviert und anschließend das abzufragende Objekt im Kartenbereich mit der linken Maustaste angeklickt werden.

Bei der Kartenebene "Ausweisungsmessnetz" wird bei einer Datenabfrage neben Informationen auch die Verlinkung zu der Grafik mit den Nitratwerten angezeigt.

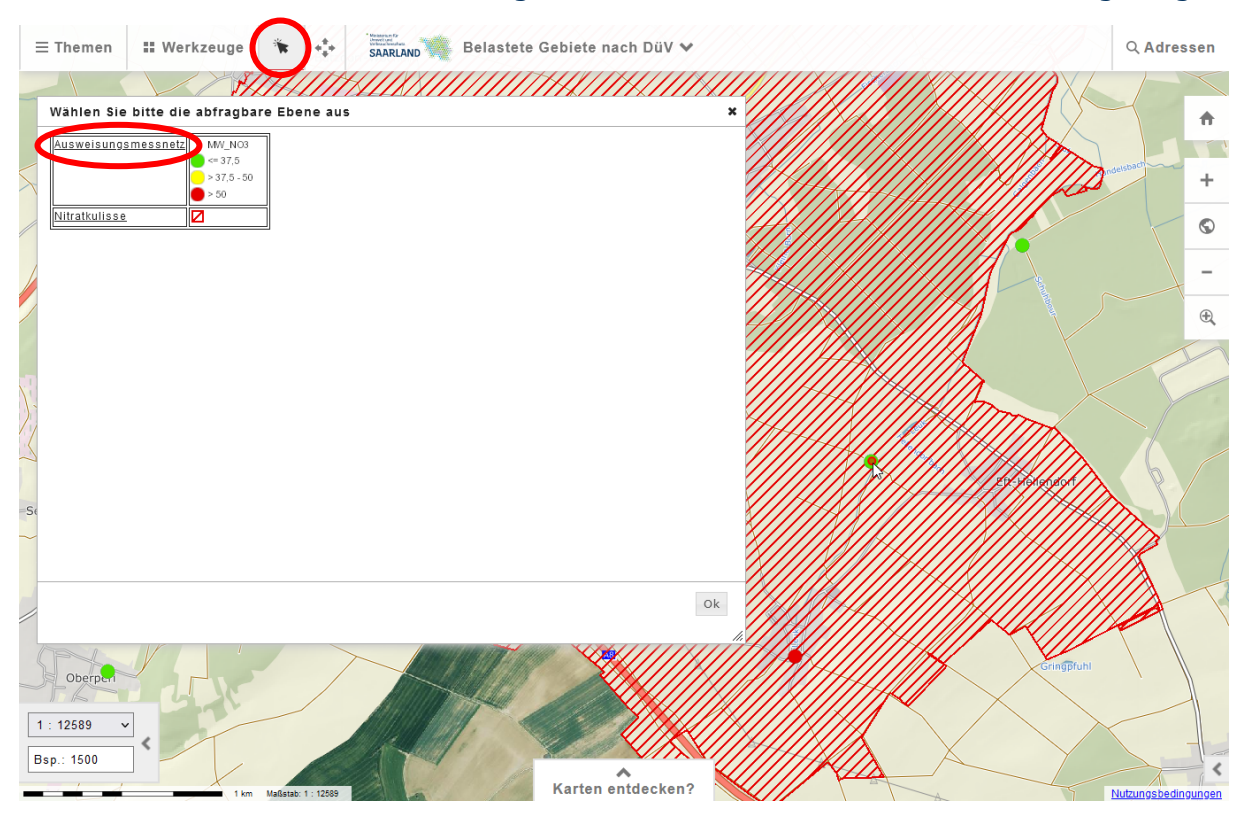

Weil standardmäßig die Infoabfrage bei mehreren Ebenen aktiviert ist (siehe Seite 3: [Übersicht der Kartenzusammenstellung\)](#page-4-0), muss in dem sich öffnenden Fenster zuerst die Ebene "Ausweisungsmessnetz" angeklickt werden.

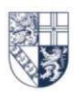

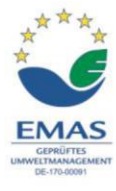

۰ Landesamt für Vermessung. Geoinformation und Landentwicklung

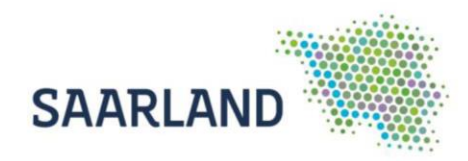

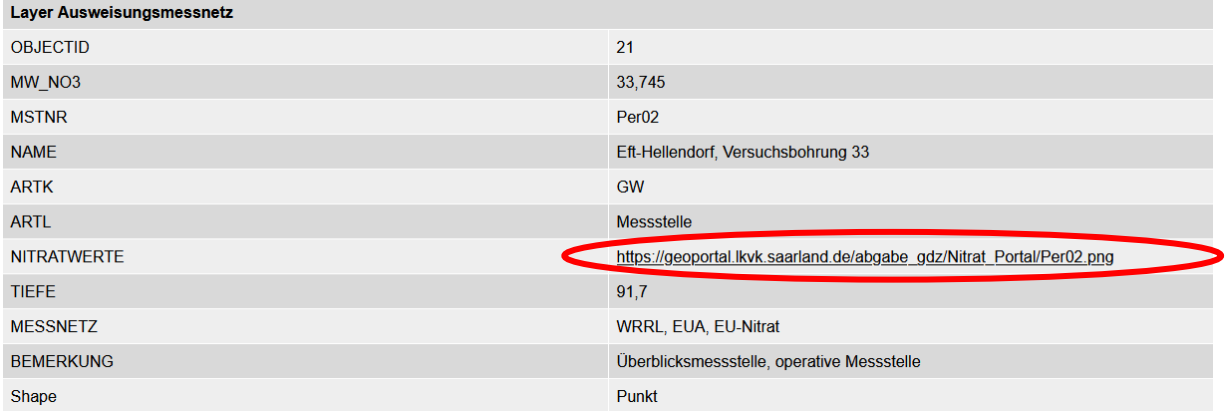

Daraufhin werden die weitergehenden Informationen zu der Messstelle angezeigt und nach anklicken der URL im Attribut "NITRATWERTE" öffnet sich die Grafik der Nitratwerte.

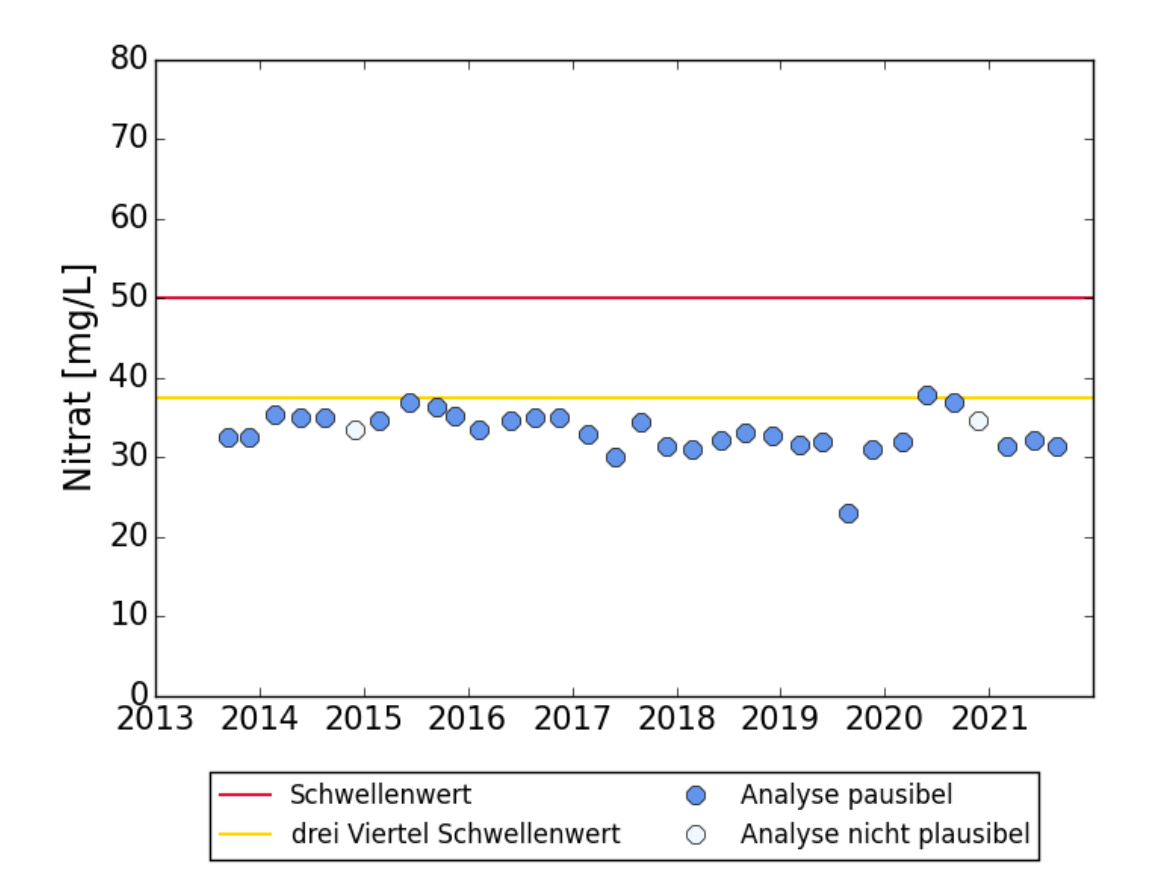

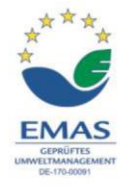